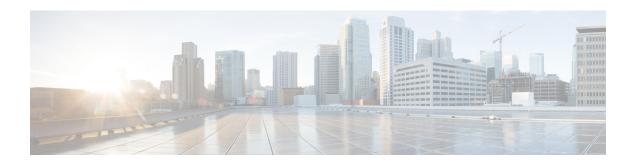

# **Managing Virtual Fibre Channels**

This chapter contains the following sections:

- About VFCs, page 1
- Creating a VFC, page 2
- Associating a VFC, page 3

### **About VFCs**

Fibre Channel over Ethernet (FCoE) allows Fibre Channel and Ethernet traffic to be carried on the same physical Ethernet connection between the switch and the servers.

The Fibre Channel portion of FCoE is configured as a virtual Fibre Channel (VFC) interface. Logical Fibre Channel features (such as interface mode) can be configured on VFC interfaces.

Before you can use a VFC interface, it must be bound to a physical Ethernet interface that is directly connected to a converged network adapter (CNA). The CNA makes the connection to the Fibre Channel Forwarder (FCF) over a virtual port channel (vPC).

The following switch port modes are used to bind the VFC interface:

- Virtual fabric (VF) port—Connects to a peripheral device (host or disk) operating as an N port. A VF port can be attached to only one N port.
- Virtual expansion (VE) port—Acts as an expansion port in an FCoE network. VE ports can connect
  multiple FCoE switches in the network. You can bind a VE port to a physical Ethernet port or a port
  channel.

In Cisco UCS Director, VFC configuration is supported on the following Cisco network devices:

- Cisco Nexus 3000 Series switches
- Cisco Nexus 5000, 5500, and 5672 Series switches
- Cisco Nexus 7000 Series switches
- Cisco MDS 9100 Series switches
- Cisco MDS 9500 Series switches

• Cisco MDS 9700 Series switches

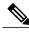

Note

For more detailed information about VFCs and configuration guidelines for VFCs, see the Cisco NX-OS Software Configuration Guides.

## **Creating a VFC**

- Step 1 Choose Physical > Network.
- **Step 2** On the **Network** page, choose the pod.
- **Step 3** Click Managed Network Elements.
- **Step 4** Select the network device to be configured.
- From the More Actions drop-down list, choose Create VFC.

  Alternately, choose the device from the expanded pod and click Create VFC on the Summary tab.
- Step 6 In the Create Vfc screen, complete the required fields, including the following:

| Name                                                          | Description                                                                                                    |
|---------------------------------------------------------------|----------------------------------------------------------------------------------------------------|
| VFC ID field                                                  | The VFC ID within the valid range from 1 to 8192. The VFC ID creates a VFC interface.                                                                               |
| Select Port Select button                                     | Click <b>Select</b> . In the <b>Select</b> dialog box, choose the port for this VFC and click <b>Select</b> .                                                       |
| Switch Port Mode drop-down list                               | Choose the switch port mode ( <b>E</b> or <b>F</b> ). <b>E</b> is for virtual expansion (VE) port. <b>F</b> is for virtual fabric (VF) port. The default is F mode. |
| Copy Running configuration to Startup configuration check box | Check the check box to copy the running configuration to the startup configuration.                                                                                 |

#### Step 7 Click Submit.

# **Associating a VFC**

- Step 1 Choose Physical > Network.
- **Step 2** On the **Network** page, choose the pod.
- Step 3 Click Managed Network Elements.
- **Step 4** Select the network device to be configured.
- **Step 5** From the **More Actions** drop-down list, choose **Associate VFC**.

Alternately, choose the device from the expanded pod and click Associate VFC on the Summary tab.

#### **Step 6** In the **Associate Vfc** screen, complete the following fields:

| Name                                                          | Description                                                                                        |
|---------------------------------------------------------------|----------------------------------------------------------------------------------------------------|
| VFC Id Select button                                          | Click <b>Select</b> . In the <b>Select</b> dialog box, choose the VFC ID and click <b>Select</b> . |
| VSAN Id Select button                                         | Click <b>Select</b> to choose the VSAN ID that is associated with this VFC.                        |
| Copy Running configuration to Startup configuration check box | Check the check box to copy the running VLAN configuration to the startup configuration.           |

#### Step 7 Click Submit.

Associating a VFC